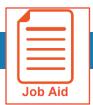

## **Accessing the Mobile Application**

The Mobile Application allows users to access the application with a mobile device such as a mobile phone or tablet. This job aid shows how to access and log into the mobile application.

#### **Google Android**

- Access Google Play.
- Search for Kronos Workforce Ready Mobile.
- **Download** and **install** the application to your device.

#### **Apple iOS**

- Access the Apple App Store.
- Search for Kronos Workforce Ready Mobile.
- 3 **Download** and **install** the application to your device.

### Setting up the mobile application for the first time

- Open the mobile application on your device.
- 2 Select your **region** from the list.
- Input your company's short name. 3

4

Note: Please see your company administrator for your company's short name.

- Press Continue.
- Input your **username** and **password**.
- 7 Press Login.

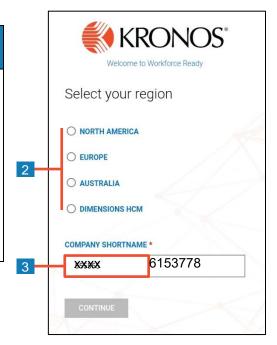

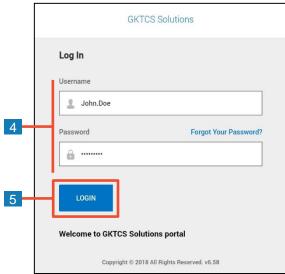

© 2019, Kronos Incorporated.

# Logging back into the mobile application

- 1 Open the **mobile application** on your device.
- 2 Input your username and password.

**Note:** If you forget your password, press the Forgot Your Password link and follow the screen prompts.

3 Press Login.

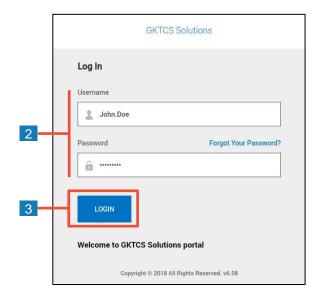

© 2019, Kronos Incorporated.